## Manuale richiesta bonus lavoratrice madre

A partire dal mese di gennaio 2024 lo Stato ha previsto un bonus rivolto a tutte le madri con almeno 2 figli; per tutte le specifiche e condizioni di accesso a tale bonus vi rimandiamo alla comunicazione precedente a questa.

La richiesta a tale bonus deve essere fatta **esclusivamente** sul portale Zucchetti all'indirizzo [https://paghe.copma.it](https://paghe.copma.it/) e li inserire username (il vostro codice fiscale), password (la stessa dell'applicazione Zconnect con cui fate le timbrature o richieste di ferie) e cliccare su **Accedi**.

**COOPma** 

 $\overline{1}$ 

## **Benvenuta/o** nel portale dipendenti **Copma Scrl**

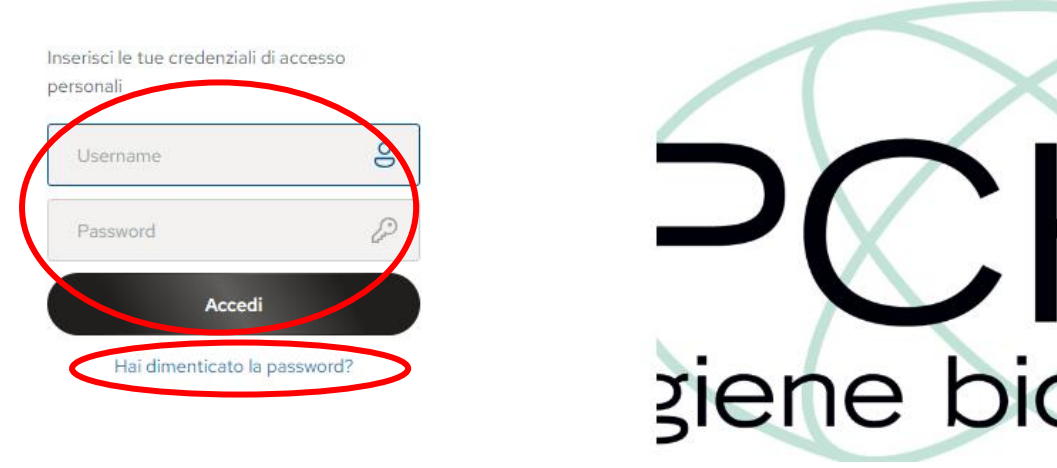

In caso non ricordiate la password basta cliccare sul tasto "**Hai dimenticato la password?**" sotto al tasto Accedi e seguire la procedura guidata. In caso di ulteriori difficoltà potete andare sul sito www.copma.it nel menù (in alto a destra) Accessi e cliccare sulla voce Area paghe dipendenti e in questa pagina troverete una guida e due video per il recupero della password (sia da applicazione che da portale web).

Una volta entrati cliccare sui quadratini in alto a sinistra e poi sulla voce **HR Comunicazioni**.

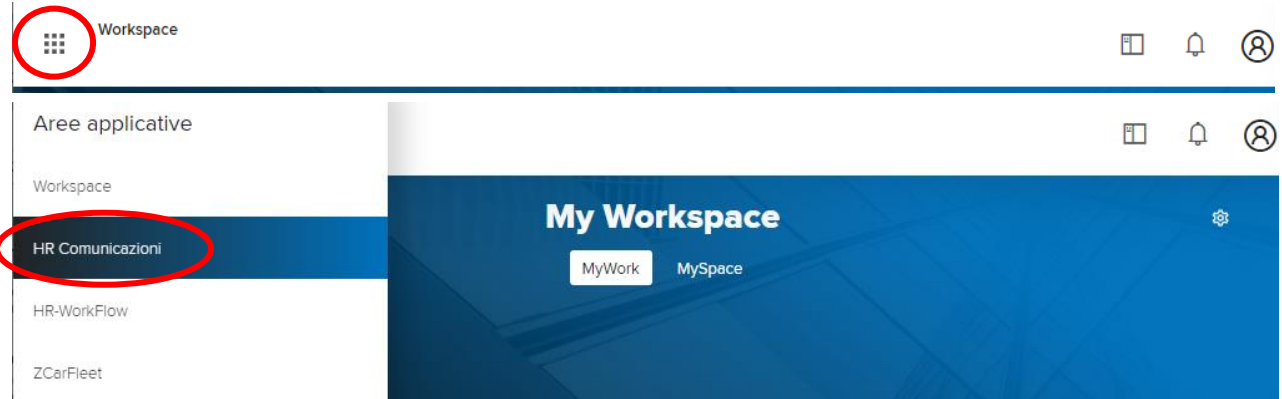

Ora troverete i vostri dati sulla sinistra e in basso le comunicazioni possibili da fare all'ufficio paghe, e per richiedere il bonus dovete cliccare su **Esonero madri lavoratrici.**

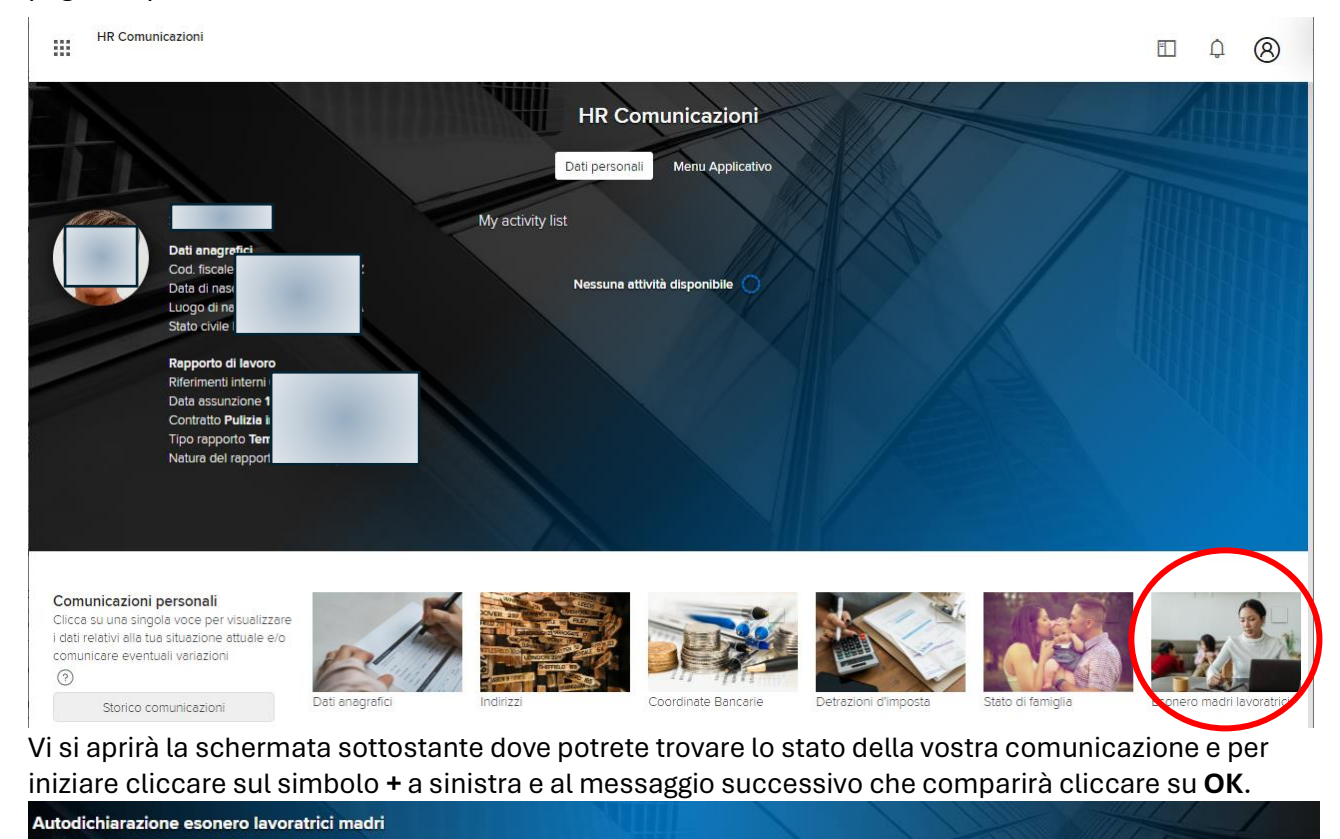

![](_page_1_Picture_71.jpeg)

SUGGERIMENTO: Inserire una nuova comunicazione (click su + ) per dichiarare di essere nelle condizioni previste dalla legge per fruire dell'esonero dei contributi I.V.S. previsto dalla legge 213/2023 e regolamentato dalla circolare Inps 27/2024 o per modificare i dati precedentemente comunicati

## Nella finestra seguente cliccare solo sulla prima voce "**Di aver diritto all'esonero dal mese** "

![](_page_1_Picture_72.jpeg)

Di non aver diritto all'esonero dal mese

La schermata cambierà e dovrete indicare il mese 1 nella casella (l'anno 2024 sarà già compilato) e poi cliccare su simbolo **+** in basso per inserire i dati dei propri figli.

![](_page_2_Picture_1.jpeg)

Compilare i dati anagrafici (quelli con l'asterisco sono obbligatori); nel campo Codice stato se non sapete il codice dello stato di nascita di vostro figlio potete cliccare sulla lente d'ingrandimento e vi proporrà un elenco con il nome completo e una volta individuato cliccare sulla freccia verso sinistra a sinistra del codice. Infine, cliccare su **Salva** in alto a destra.

![](_page_2_Picture_89.jpeg)

Ritornerete alla schermata precedente e ora cliccate nuovamente sul tasto **+** e ripetere la procedura per inserire i dati anagrafici del secondo figlio ed eventualmente del terzo e così via. Al termine (dopo aver controllato nuovamente che i dati siano inseriti correttamente) cliccare sul tasto **Salva** in alto a destra.

![](_page_2_Picture_90.jpeg)

Ora l'ultimo passaggio da fare è l'invio della dichiarazione cliccando sulla **freccetta verso destra**.

![](_page_3_Picture_55.jpeg)

Comunicazione nr. 4) Esonero madri lavoratrici: e' inviabile per approvazione (fare click su > ). ATTENZIONE: se non inviata, sara' eliminata tra 35 giorni

Quando l'ufficio paghe approverà la vostra richiesta riceverete una notifica e il quadratino giallo che vedete nell'immagine qui sopra diventerà verde, ma potete sempre accedere alla schermata di HR comunicazioni e cliccare sulla voce relativa all'esonero madri lavoratrici per vedere lo stato della vostra richiesta.

Vi chiediamo la grande gentilezza di non telefonare per chiedere se la richiesta è stata inserita correttamente o è arrivata; in caso di problemi saremo noi a contattarvi.